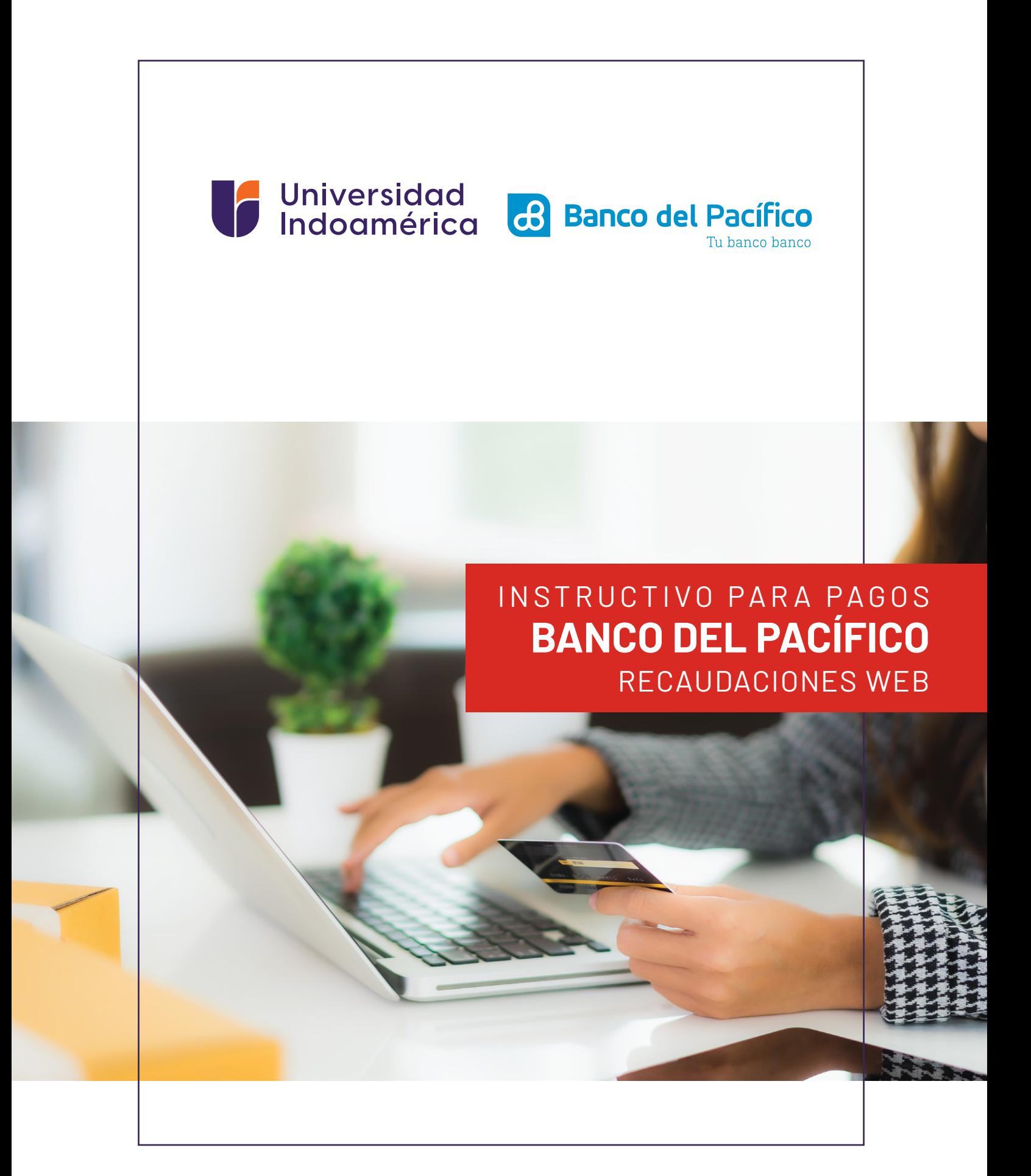

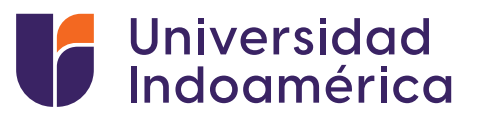

## RECAUDACIONES **BANCA WEB**

#### **Pasos a seguir:**

- **1.** Ingresamos a www.intermatico.com (en su computador).
- **2.** Ingresamos usuario.

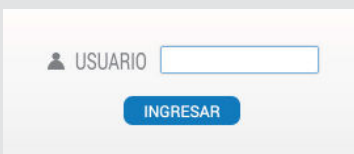

**3.** Ingresamos la contraseña y presionamos siguiente.

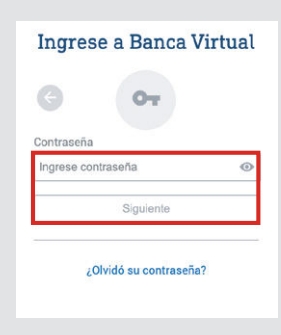

**4.** Dentro de su cuenta, en el menú principal seleccionamos "Pagos y Recargas".

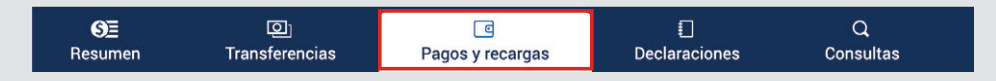

**5.** Seleccionamos "PAGOS" – luego "INSTITUCIONES".

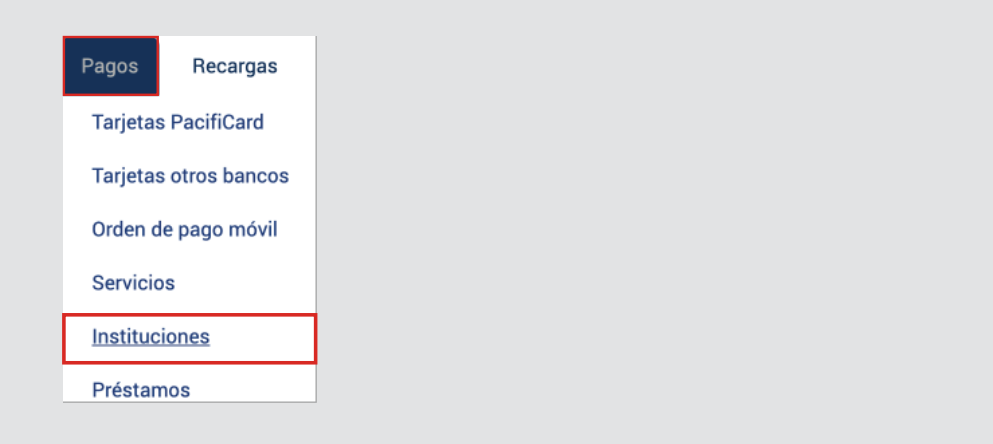

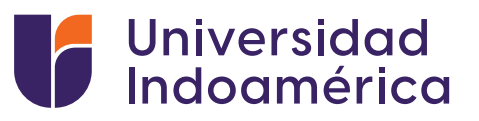

### **6.** En Seleccione Tipo, colocamos "CENTROS EDUCATIVOS".

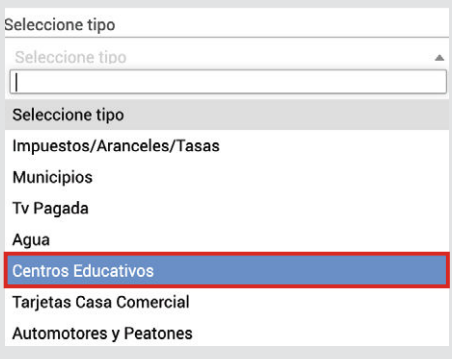

### **7.** En Establecimiento, escribimos "UNIVERSIDAD INDOAMERICA" .

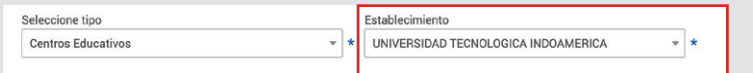

# **8.** Llenamos la información con los datos del "ALUMNO".

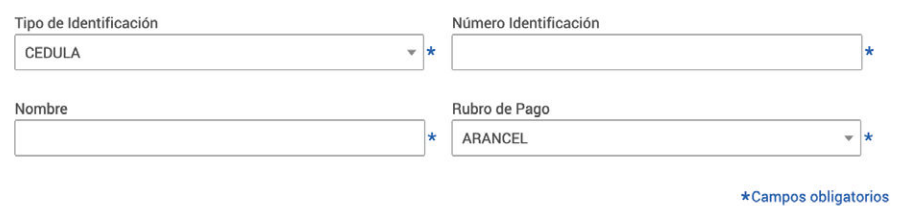

#### **Nota:**

En el campo Rubro de Pago tenemos 2 opciones:

- Deudas anteriores: Pagos para compensar con deudas de períodos anteriores
- Período actual: Pagos para compensar con deudas del período vigente
- **9.** Revisar que los datos sean correctos, seleccionar el monto a pagar, y seleccionar la cuenta a debitar.

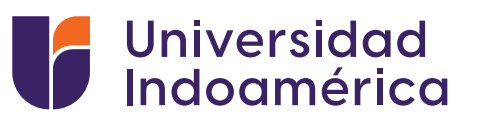

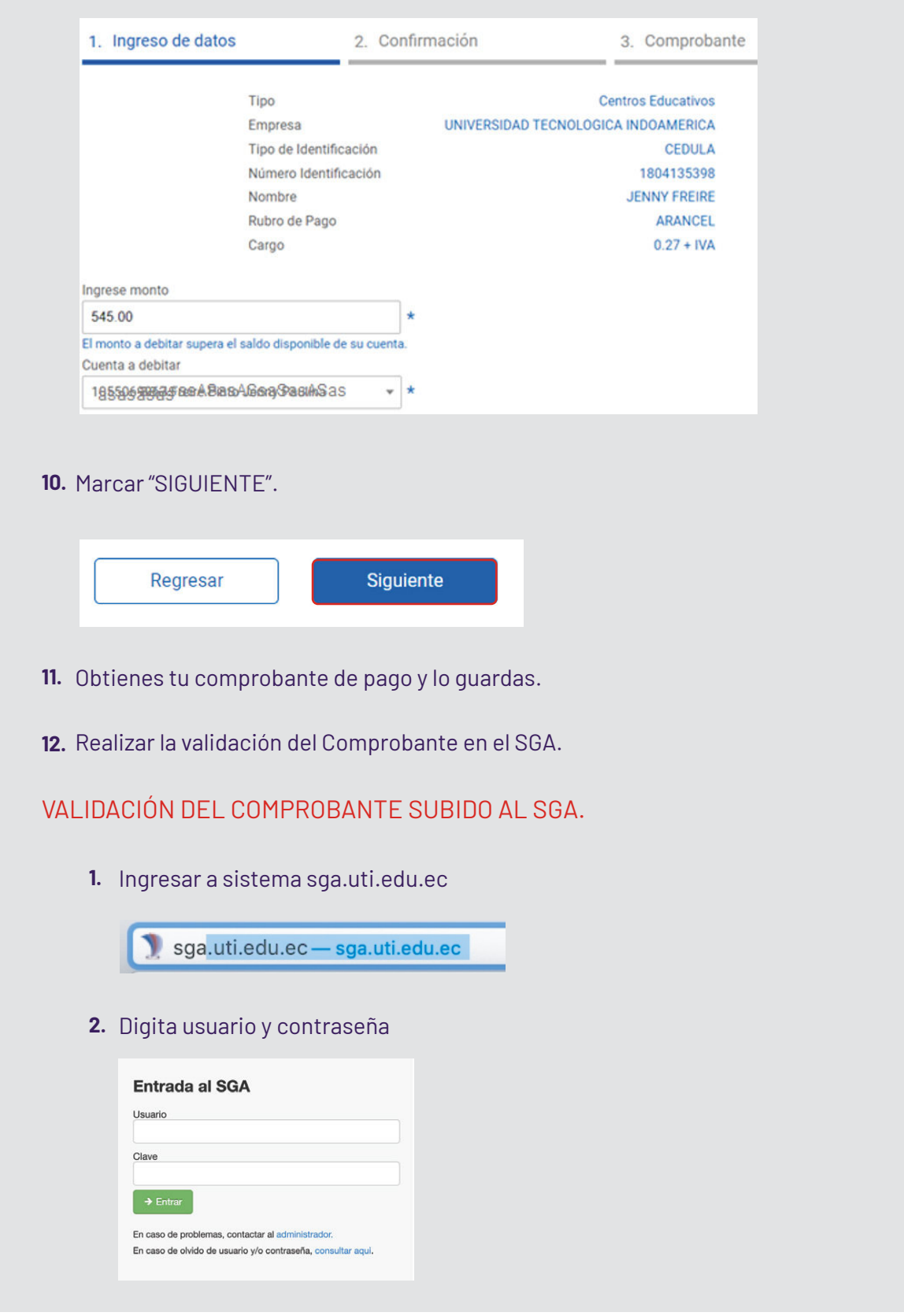

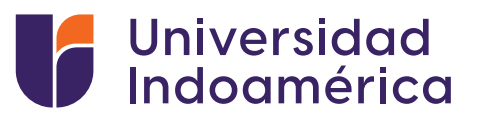

Busca y selecciona el módulo **MIS FINANZAS 3.** (aparecerán tus saldos pendientes).

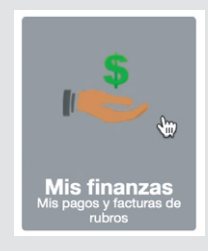

Buscar **INGRESO DE COMPROBANTES** y selecciona el **4.** botón de **ADICIONAR.**

+ Adicionar

- **5.** Aparecerá una ventana debe llenar los campos:
	- Banco: EL banco en el que realizó el pago
	- Valor:Digitar el valor del pago
	- Marcar el medio por el cual se realizó el pago Ventanilla Banco / Banca Móvil/ Banca web/ Mi Vecino – Banco del Barrio
	- Fecha de transacción: Fecha que consta en el comprobante
	- No. Comprobante: Digitar el número de comprobante del documento
	- Observación: Algún detalle adicional que el alumno desee colocar
	- Carga de Documento: Subir la foto o imagen del comprobante de pago